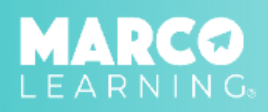

## MESSAGES **MY DROPBOX ON THE SAME OF STATES**  $\varpi$ MY COURSES POST AN ASSIGNMENT  $\blacksquare$ DRAFT ASSIGNMENTS Ė MATERIALS  $\begin{array}{cc} \textbf{X} \\ \textbf{EDUCATOR TOOLKIT} \end{array}$

- 1. Click "Post an Assignment" 2. Select "New Materials" or choose a material from the list
	- 3. Click "Create an Assignment with the Selected Materials"

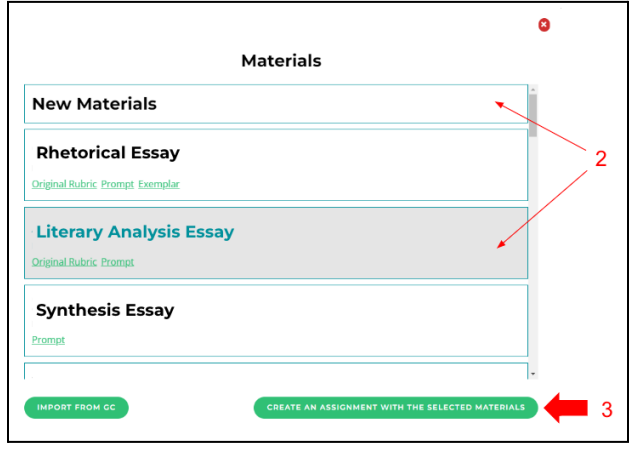

- 4. Enter the required information
- 5. Select your course from the pull down menu; to add more than one course, click "Add Course"
- 6. Click "Save Draft and Continue"

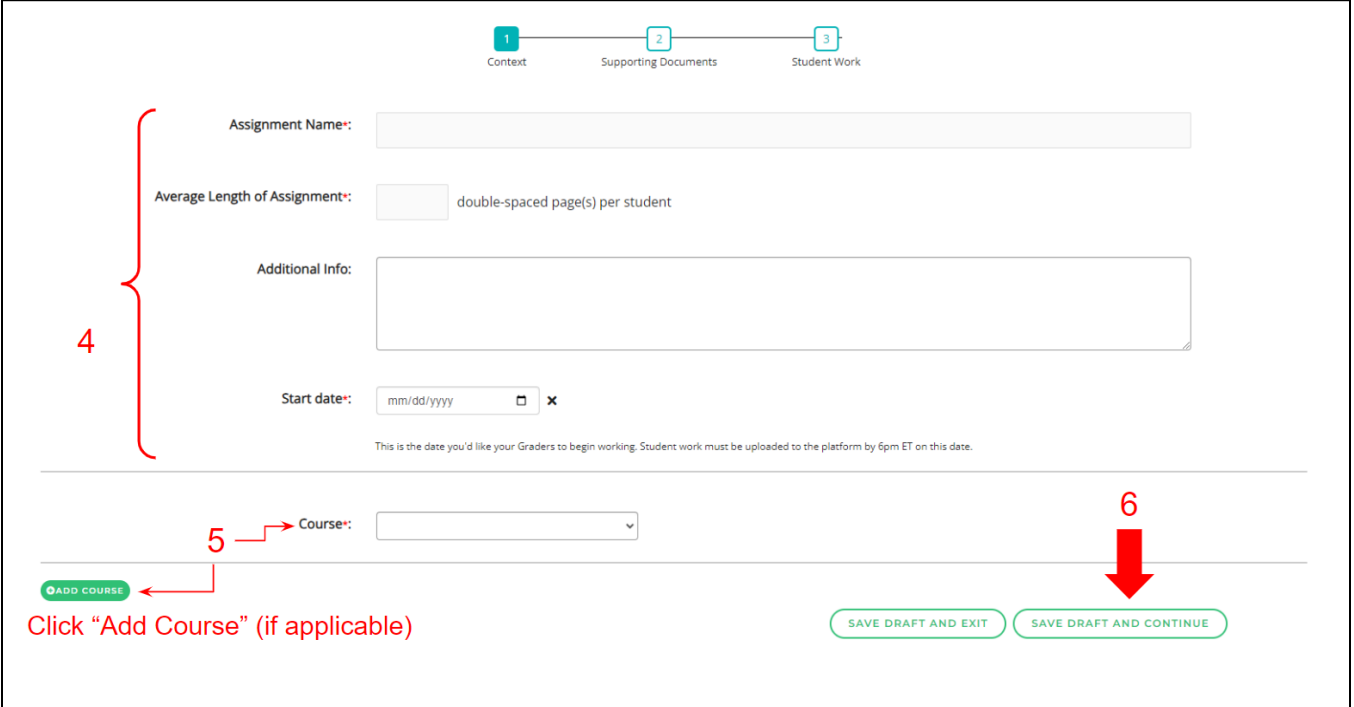

- 7. Upload assignment materials (if not using a material from the list)
- 8. Click "Save Draft and Continue"

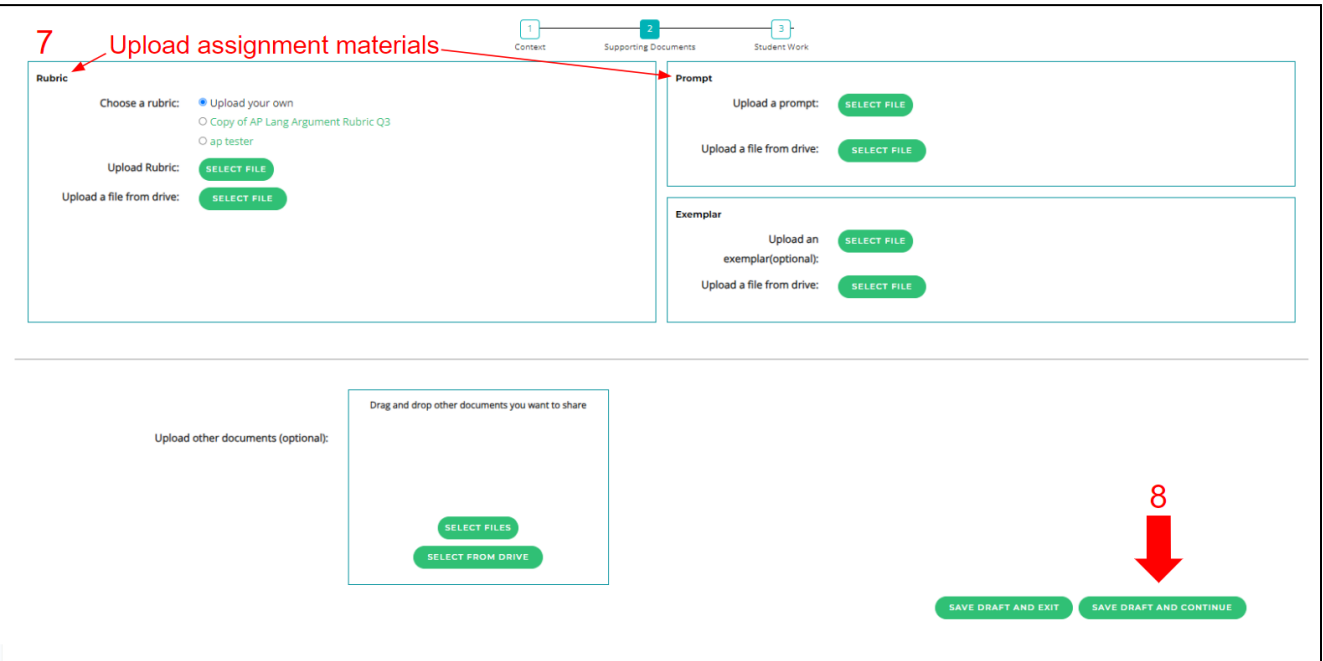

## 9. Upload student work (for each section) 10. When all student work is uploaded,

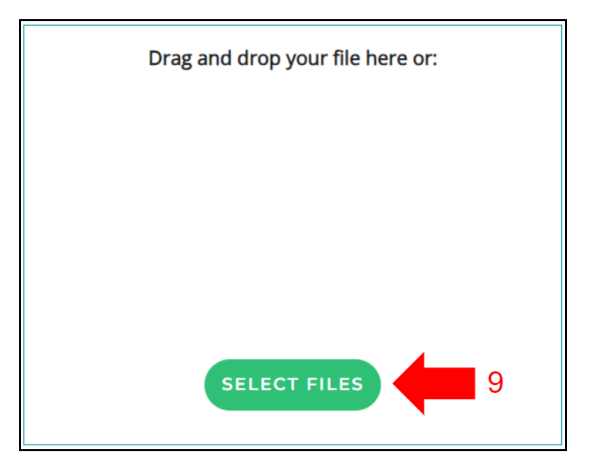

Click "Post Now" or "Post Later"

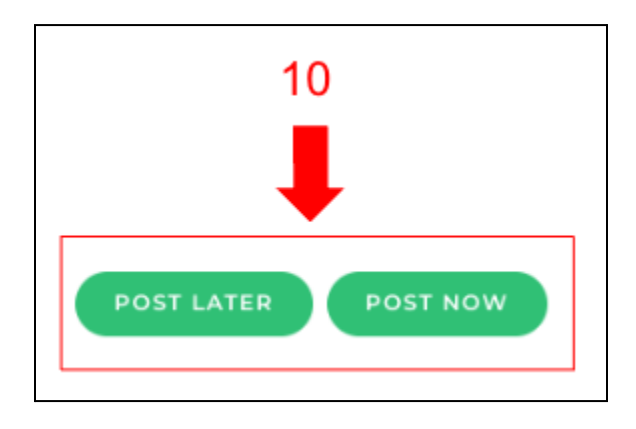

\*Note: If you click "Post Now," the assignment will immediately be added to the assignment list on your dashboard and sent to our Grading Team; if you click "Post Later," the assignment will be added to the "Draft Assignments" tab, and you an post the assignment from there at a later time.